# **音楽再生**

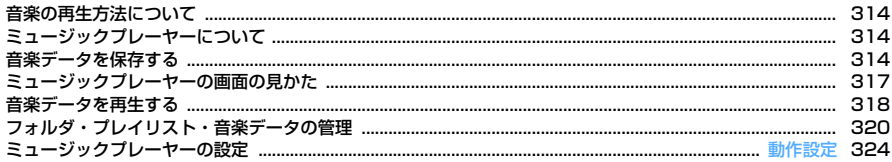

#### 音楽データの取り扱いについて

- 本書では、ミュージックプレーヤーで再生する着うたフル®とWMA(Windows Media® Audio) ファイルを合わせて「音楽データ」と記載しています。
- FOMA端末では、著作権保護技術で保護されたWMAファイルや着うたフル®を再生できます。
- ・インターネット上のホームページなどから音楽データをダウンロードする際には、あらかじめ利用 条件(許諾、禁止行為など)をよくご確認のうえ、ご利用ください。
- 著作権保護技術で保護されたWMAファイルは、FOMA端末固有の情報を利用して再生しています。 故障や修理、電話機の変更などでFOMA端末固有の情報が変更された場合は、既存のWMAファイ ルは再生できなくなることがあります。
- ・CCCD(コピーコントロールCD)の取り扱いや、音楽データをWMAファイルに変換できない場合 の対処については、当社としては責任を負いかねますのであらかじめご了承ください。
- ・FOMA端末およびmicroSDメモリーカードに保存した音楽データは、個人使用の範囲内でのみ使用 できます。ご利用にあたっては、著作権などの第三者の知的財産権その他の権利を侵害しないよう 十分ご配慮ください。また、FOMA端末やmicroSDメモリーカードに保存した音楽データは、パソ コンなどの他の媒体にコピーまたは移動しないでください。

### **音楽の再生方法について**

ミュージックプレーヤー

・ FOMA端末で音楽を再生する方法は次のとおりです。 - ミュージックプレーヤーで再生 サイトから取得した着うたフルや、パソコンでインターネットホー

ムページやCDから取り込んでmicroSDメモリーカードに転送した音 楽データ(WMAファイル)を再生します。

#### - i モーションとして再生

iモードで取得してFOMA端末のデータBOXに保存した音声のみの iモーションを再生します。microSDメモリーカードに保存すれば microSDメモリーカードからも再生できます。

データBOXからiモーションを再生する→P279 microSDメモリーカードからiモーションを再生する→P295

- ・ 音楽を聴きながらメールやiモードサイトの表示などを利用すること ができます(バックグラウンド再生)。→P327、433
- ・ 音楽を聴いているときに着信などがあると、再生が一時停止する場合 があります。→P318

### **ミュージックプレーヤーについて**

サイトからダウンロードした着うたフルや、音楽CDやインターネット などからパソコンに取り込んだWindows Media® Audio (WMA) ファ イルを、FOMA端末本体やmicroSDメモリーカードに保存し、再生する ことができます。FOMA端末を閉じたままでも、開いた状態で他の機能 を使いながらでも再生できます。プレイリストの再生やシャッフル再生、 曲の確認に便利なイントロ再生など、さまざまな聴きかたを楽しめます。

- ミュージックプレーヤーは着うたフル®およびWindows Media Audio (WMA)ファイルに対応しています。
- 着うたフル®の場合はiモードから取得し、WMAファイルの場合はパ ソコンからWindows Media Playerを使用して、保存します。
- ・ WMAファイルはFOMA端末本体に保存できません。
- ・ ミュージックプレーヤーを使用すると電池の消費が早くなりますので ご注意ください。
- ・ microSDメモリーカードの取り扱いや使用時の注意事項→P289 「microSDメモリーカードについて」
- ・ Windows Media Playerについては、お使いのパソコンの各パソコン メーカにお問い合わせください。

#### ❖**うた・ホーダイとは**

音楽配信会社が提供する定額で再生期限付きのサービスです。 再生期限を過ぎたものや、サービスの登録を停止したものなどは再生で きません。再生させるためには、ライセンス更新が必要です。

### **音楽データを保存する**

#### **◆ 着うたフルをダウンロードする**

- ・ 保存できる着うたフルのサイズは1件あたり最大5Mバイトです。
- ・ 最大保存容量→P457
	- 着うたフル®があるサイトを表示▶着うたフル®を選択

ダウンロードが開始されます。うた・ホーダイの場合は、再生期限 情報が取得され、うた・ホーダイのダウンロードが開始されます。 ダウンロードを中断する: 回▶ 「いいえ」

### **2** 「保存」

#### 再生する:「再生」

途中までダウンロードしたデータを保存する:「部分保存」

- ・ ダウンロードが中断されたときの再開確認画面で「いいえ」を選 択すると表示されます。
- ・ 残りのデータは音楽データ一覧画面から取得できます。→P319 「フォルダ内の音楽データを連続再生する」操作2

詳細情報を表示する:「情報表示」→P323

#### 保存を中止する:「戻る」▶「いいえ」

### **表示名を入力(50文字以内)▶**回

- 表示名にはあらかじめ着うたフル®の詳細情報の「タイトル-アー ティスト」が入力されています。
- ガイド表示領域の左下に「い→鼠」が表示された場合は、M-を押す たびに、保存先をFOMA端末本体とmicroSDメモリーカードに 切り替えられます。「国保存」が表示されているときに回を押す と、microSDメモリーカードに保存されます。保存した後、 ミュージックプレーヤーの音楽データ一覧画面のアイコンで保存 先を確認することができます。→P317

### **◆ WMAファイルを保存する**

WMAファイルをmicroSDメモリーカードへ保存するには、Windows Media Playerを使用します。

- ・ パソコンのOSとWindows Media Playerは、次のバージョンの組み 合わせで使用することをおすすめします。
	- パソコンのOSがWindows XP Service Pack 2以降の場合 Windows Media Player 10 (10.00.00.3802以降のバージョン) またはWindows Media Player 11(11.0.5721.5145以降の バージョン)
	- パソコンのOSがWindows Vistaの場合 Windows Media Player 11 (11.0.6000.6324以降のバージョ ン)
- ・ 操作方法については、Windows Media Player10/11のヘルプをご 覧ください。また、操作環境についての最新情報は、富士通のホーム ページをご覧ください。
- ・ パソコンとFOMA端末を接続する前に、Windows Media Playerの バージョンを必ず確認してください。
- ・ Windows XP、Windows VistaやWindows Media Playerは常に アップデートして、最新の状態にしておくことをおすすめします。 アップデートがされていないと、転送したWMAファイルの操作や表示 が遅くなるなど十分な性能が得られないことがあります。
- ・ パソコンからプレイリストを転送できます。ただし、転送できるプレ イリスト内の音楽データは最大400件です。
- ・ WMAファイルはFOMA端末本体に保存できません。
- ・ 他のFOMA端末でmicroSDメモリーカードに保存されたWMAファイ ルはF705iで表示・再生されない場合があります。また、他のFOMA 端末でWMAファイルを転送したmicroSDメモリーカードを使用する と、MTPモードに切り替えてもパソコンで認識されないことがありま す。これらの場合には、WMA一括削除(→P324)を行うか、 microSDメモリーカードを初期化(→P298)してください。 microSDメモリーカードを初期化すると音楽ファイル以外のデータも すべて削除されますのでご注意ください。

#### **1** Windows Media PlayerでパソコンにWMAファイルを準 備する▶FOMA端末のUSBモード設定を「MTPモード」 に設定する

USBモード設定→P299

・ microSDメモリーカードを取り付けてから、「MTPモード」に切 り替えてください。

#### **2** Windows Media Playerを起動した状態でパソコンと FOMA端末をUSBケーブルで接続する

・ パソコンとの接続方法については、付属のCD-ROM内の「パソコ ン接続マニュアル」をご覧ください。

#### $3$  パソコンからWMAファイルを転送する▶ データ転送が終 わったらFOMA端末のUSBモード設定を「通信モード」に 設定する▶USBケーブルを取り外す

#### П ナップスター アプリについて

ナップスター®アプリを利用して音楽データを保存することもできま す。

• ナップスター®アプリは下記のホームページからダウンロードでき ます。

http://www.napster.jp/

• ナップスター®アプリについてご不明な点がございましたら下記の ホームページをご覧ください。

http://www.napster.jp/support/

п

п

╗

#### ✔**お知らせ**

- **・** データ転送中にUSBケーブルを外さないでください。誤動作やデータ消失 の原因となります。
- **・** パソコンからFOMA端末内のmicroSDメモリーカードにアクセスしている ときは、MTPモードから他のモードに切り替えられません。
- **・** FOMA端末内のmicroSDメモリーカードに保存されているWMAファイル は、パソコンとFOMA端末を接続中にWindows Media Playerから削除す ることもできます。
- **・** パソコンから音楽データが転送できないときは「ポータブルデバイス用パソ コン環境診断」を使用すると、お使いのパソコンの環境での最適な対処方法 を確認することができます。

ポータブルデバイス用パソコン環境診断については、パソコンから次のホー ムページをご覧ください。

FMWORLD(http://www.fmworld.net/)→携帯電話→WMP環境診断 ツール

**・** Windows Media Playerとナップスター アプリをパソコンで同時に使用 すると、パソコンの処理速度が落ちる場合があります。

**・** F902iS以前のFOMA Fシリーズのミュージックプレーヤーで再生できた AAC形式のファイルは、F705iのミュージックプレーヤーでは再生できま せんが、microSDメモリーカードのマルチメディア内の「その他の動画」 では再生できます。データをminiSDメモリーカードからmicroSDメモ リーカードへコピーする際に、AAC形式のファイルのコピー先をmicroSD メモリーカードのPRIVATE¥DOCOMO¥MMFILEの直下、あるいは MMFILE内のMUDxxx(xxxは001~999)にしてください(→P291)。 コピーした後にmicroSDメモリーカードの情報更新を行うと、コピーした ファイルが表示されます。

※ ファイル名が「MMFxxxx」(xxxxは0001~9999)以外のファイル や、拡張子が「m4a」のファイルは、コピーしても表示・再生できませ ん。

※ コピーの際は、FOMA FシリーズSDユーティリティをご利用になること をおすすめします。SDユーティリティを利用するとファイル名が自動的 に変換されます。

FOMA FシリーズSDユーティリティについては、パソコンから次のホー ムページをご覧ください。

FMWORLD (http://www.fmworld.net/)→携帯電話→データリンク ソフト

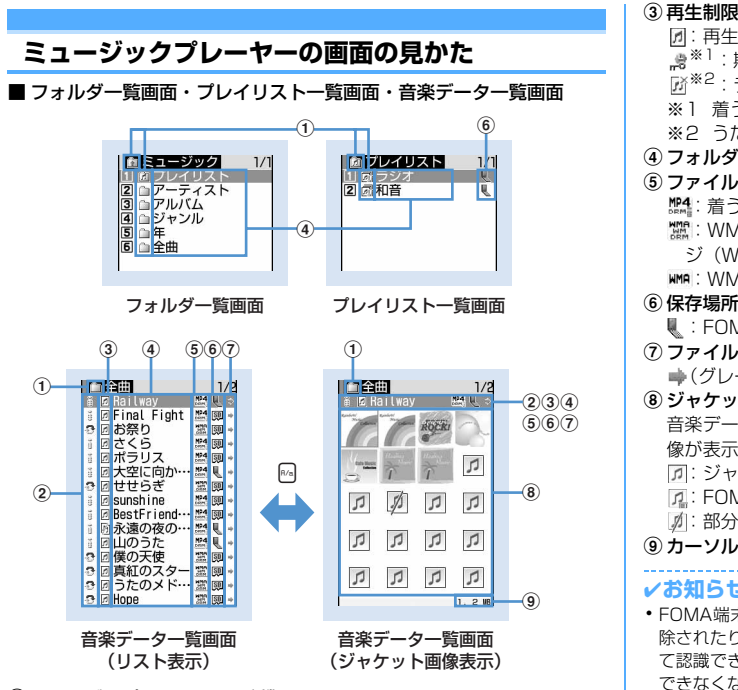

#### aフォルダ/プレイリストの種類

|全: トップフォルダ | 冷: プレイリストフォルダ | ↑ : 通常フォルダ :プレイリスト :FOMA端末で作成したプレイリスト :パソコンから転送したプレイリスト

#### ②取得元

i: i モード : ご:データ交換

- $\Box$ :再生制限なし  $\blacksquare$ :部分的に保存したデータ 関※1:回数制限 \_\_\_。\*1:期限制限 圓<sup>※1</sup>:期間制限 *2*B<sup>※2</sup>:ライセンス期限内<br>■ ■ ※2:ライヤンス期限切れ/再生禁止 圖<sup>※2</sup>:再生不可  $\mathbb{M}^{\divideontimes 2}$ :ライセンス期限切れ/再生禁止 ※1 着うたフル®のみ表示
- ※2 うた・ホーダイのみ表示
- dフォルダ名/プレイリスト名/曲の表示名

#### eファイル形式と著作権管理

- :着うたフル、DoCoMo
- :WMAファイル、Windows Mediaデジタル著作権管理テクノロ
- ジ(WMDRM)
- WMA: WMAファイル、著作権管理なし
- 6 保存場所
	- ■: FOMA端末本体 | 30 : microSDメモリーカード
- gファイル制限の有無
	- (グレー):ファイル制限あり
- 8ジャケット画像

音楽データに含まれたジャケット画像が表示されます。ジャケット画 像が表示できない場合には次のアイコンが表示されます。

- :ジャケット画像なし
- :FOMAカード動作制限機能が設定されているデータ
- :部分的に保存したデータ

iカーソルを合わせた音楽データのファイルサイズ(実メモリサイズ)

#### ✔**お知らせ**

**・** FOMA端末本体のプレイリストに登録されている曲の元の音楽データが削 除されたり、保存されているmicroSDメモリーカードが取り外されたりし て認識できなくなると、プレイリストで表示される曲名は「---」になり再生 できなくなります。元の音楽データが削除されたときは、プレイリストの登 録を解除してください。元の音楽データが保存されているmicroSDメモ リーカードを取り外しているときは、microSDメモリーカードを取り付け ると登録された曲名が表示されます。

#### ■ プレーヤー画面

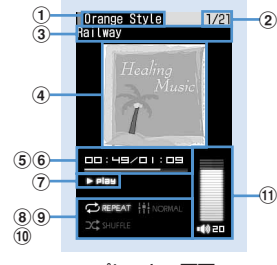

#### プレーヤー画面

- ①アーティスト名
- ② 曲番号/フォルダやプレイリスト内の曲数
- 3曲タイトル
- 4 曲のジャケット画像
- 5 再生時間/トータル時間
- 6 再生位置インジケータ
- (7) 再生状態
- ▶ Play : 通常再生 ▶ intro : イントロ再生 | stop : 一時停止中
- ⑧ リピート再生※
- CREPEAT:1曲リピート de REPEAT:全曲リピート
- iイコライザ※
- jシャッフル※
- 而再生音量
- ※ 機能を「OFF」または「ノーマル」に設定すると、文字がグレーで表 示されます。 機能の動作設定→P324

#### ❖**プレーヤー画面での操作**

- ■、1:再生/一時停止
- j:音量調整
- **回**(1秒以上)/回(1秒以上):巻き戻し/早送り<br>回:曲の先頭に移動<sup>※1</sup>
- :曲の先頭に移動<sup>※1</sup>
- r:次の曲に移動
- a:再生を停止せずに音楽データ一覧画面を表示※2
- c:再生を停止して音楽データ一覧画面を表示
- ※1 曲の始まりから3秒以内に操作すると前の曲に移動します。
- ※2 もう一度図を押すとプレーヤー画面に戻ります。

### **音楽データを再生する**

#### **◆ フォルダ内の音楽データを連続再生する**

- **1** me9eフォルダまたはプレイリストを選択
	- ・ 再生中や一時停止中にミュージックプレーヤーを終了すると、次 に起動したときに、起動と同時に前回終了時の曲の先頭からの再 生が始まります。
	- ・ サイドキー長押し設定で「ミュージックプレーヤー」に設定して いるときは、FOMA端末を閉じた状態で「存1秒以上押すと ミュージックプレーヤーが起動し、同時に前回終了時の曲の先頭 からの再生が始まります。

FOMA端末の電源を入れ直したり、前回再生時の曲の詳細情報の 変更を行ったりするなどして、前回再生時の曲の情報がないとき は、トップフォルダ直下にある「全曲」フォルダ内の最初の曲か ら再生される場合があります。

### **2** 音楽データを選択

再生が開始されます。

・ ダウンロードに失敗、またはダウンロードを中断して部分的に取 得した着うたフルを選択すると、残りデータのダウンロードの 確認画面が表示されます。ダウンロードして再取得できなかった ときは、部分的に保存されていたデータは削除されます。 また、部分的に取得した着うたフル®の再生期間や再生期限が過

ぎている場合は再びダウンロードできず、削除の確認画面が表示 されます。

#### うた・ホーダイを選択したとき

選択したファイル、または他のファイルで再生期限を更新する必要 がある場合は、サイト接続の確認画面が表示されます。 開を押し更 新が完了すると、うた・ホーダイが再生されます。

#### イントロ再生する:音楽データにカーソルを合わせて回

フォルダ内の曲の最初の7秒だけを次々に再生します。

• イントロ再生中に■または「を押すとイントロ再生が解除され、 再生が継続されます。

#### ✔**お知らせ**

- **・** 次の場合は再生が一時停止されます。動作終了後に自動的に再開されます。 - 音声電話/テレビ電話の着信があったとき
- メールを受信したとき(受信・自動送信表示設定が「通知優先」の場合)
- iモード問合せを行ったとき
- お知らせタイマーや目覚まし、スケジュールの指定日時になったとき
- ミュージックプレーヤーと同時に使用できない機能が実行されたとき マルチタスクの組み合わせ→P433
- **・** 同時に多くの機能を利用すると、再生中の曲が途切れる場合があります。
- **・** 電池残量が2以下になると再生の確認画面が表示されます。
- **・** 再生中には操作できなくなるメニューがあります。

### ❖**音楽データに再生制限が設定されているとき**

再生制限の種類と確認する内容は次のとおりです。

#### 回数制限

残り再生回数と再生の確認画面が表示されます。規定回数の再生が終了 すると次回再生時に再生回数終了と音楽データ削除の確認画面が表示さ れます。

#### 期限制限

期限が終了すると次回再生時に期限終了と音楽データ削除の確認画面が 表示されます。

#### 期間制限

期間前には再生不可のメッセージが表示されます。期間が過ぎると次回 再生時に期間終了と音楽データ削除の確認画面が表示されます。

#### 再生期限(うた・ホーダイ)

期限が過ぎると、再生期限の更新確認画面が表示されます。再生期限の 更新にはサイトへの接続が必要です。サイトの接続の際にはパケット通 信料がかかります。

- 着うたフル®の残り再生回数、再生期限、再生期間は詳細情報で確認で きます。
- ・ 日付・時刻を変更しても、再生制限の期限や期間は変更できません。

#### ✔**お知らせ**

- **・** うた・ホーダイの再生期限には、再生期限が過ぎた後に数日間の猶予期間が 設定されている場合があります。この期間中は、再生期限情報を更新しなく ても利用できます。
- **・** うた・ホーダイをダウンロードした際に使用していたFOMAカードと異な るFOMAカードを挿入した場合は、うた・ホーダイは再生できません。
- **・** うた・ホーダイをダウンロードした際に使用していたFOMAカードと異な るFOMAカードを挿入して(FOMA端末譲渡の場合など)ミュージックプ レーヤーを使用する場合は、データ一括削除を実施することをおすすめしま す。→P353
- **・** FOMA端末内に正しいライセンスが更新されていないサイトからうた・ ホーダイのダウンロードを行うと、保存前の再生ができません。ダウンロー ド前にライセンス更新を行っておくことをおすすめします。
- **・** 着信音やアラーム音に設定したうた・ホーダイが再生不可能になった場合 は、お買い上げ時の音が鳴ります。
- **・** 国際ローミング中の再生期限の更新にかかるパケット通信料はパケ・ホーダ イまたはパケ・ホーダイフルの適用対象外です。
- **・** 再生期限が切れるか確認できなくなったことにより再生できなくなった WMAファイルは、パソコンで再生期限内であることを確認し、FOMA端末 をパソコンに接続して同期をとると再生できます。→P315
- **・** 時差のある海外では、うた・ホーダイの再生期限は現地時間で表示されま す。日本時間で再生期限が過ぎると、表示されている現地時間に関わらず再 生できなくなりますのでご注意ください。

### **◆ スイッチ付イヤホンマイクでの操作**

スイッチ付イヤホンマイク(ステレオイヤホンセット含む)を接続して いるときは、スイッチの操作で再生や一時停止ができます。

- ・ スイッチで操作をするためには、イヤホンスイッチ設定を「ミュー ジックプレーヤー操作」にする必要があります。フォルダ一覧画面で **圖□3 を押し、イヤホンスイッチの設定を行ってください。→P350**
- ・ スイッチを1秒以上押すと、ミュージックプレーヤーが起動し、同時に 前回終了時の曲の先頭からの再生が始まります。前回再生時の曲の情 報がないときは、トップフォルダ直下にある「全曲」フォルダ内の最 初の曲から再生される場合があります。
- ・ 起動中の操作は次のとおりです。

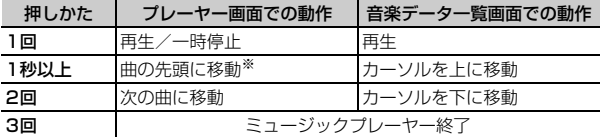

※ 再生開始3秒以内の場合は前の曲に移動

### **フォルダ・プレイリスト・音楽データの管理**

### **◆ 音楽データを移動する**

FOMA端末本体とmicroSDメモリーカードの間で音楽データを移動しま す。

• 着うたフル®のみ移動できます。

〈例〉音楽データを1件移動する

**1** プレイリスト以外の音楽データ一覧画面で音楽データに カーソルを合わせて | 8 | ● 4 | ● 4 | または 2 |

### **2** 1e「はい」

音楽データが移動され、しと関が切り替わります。 複数移動する: 2)▶音楽データを選択▶ 回▶ 「はい」 フォルダ内を全件移動する: [3]▶ 「はい」

#### ✔**お知らせ**

- •部分的に保存した着うたフル®、再生制限に達している着うたフル®は移動 できません。
- **・** 着信音に設定されている音楽データをFOMA端末本体からmicroSDメモ リーカードへ移動すると、着信音はお買い上げ時の設定に戻ります。

### **◆ 音楽データを削除する**

〈例〉音楽データを1件削除する

**1** プレイリスト以外の音楽データ一覧画面で音楽データに カーソルを合わせて▶ [5]

**2** 1e「はい」

複数削除する: [2]▶音楽データを選択▶ 回▶ 「はい」 フォルダ内を全件削除する: 3→ 認証操作▶ 「はい」

#### ✔**お知らせ**

- **・** フォルダ内にあるすべての音楽データを削除すると、そのフォルダも削除さ れます。ただし、トップフォルダ直下の各フォルダは削除されません。
- **・** 着信音に設定されている音楽データを削除すると、着信音はお買い上げ時の 設定に戻ります。

### **◆ プレイリストを作成する**

プレイリストとは音楽データをひとまとめにして演奏順などを管理する ものです。

- ・ プレイリストはFOMA端末本体に最大20件、microSDメモリーカー ドに最大100件保存できます。
- ・ パソコン上でプレイリストを作成して音楽データとともに転送するこ ともできます。→P315
	- **1** フォルダ一覧画面で「プレイリスト」フォルダを選択 ▶ | || ト || イアレイリストの名前を入力 (全角8 (半角 16) 文字以内) ▶ 回

空のプレイリストが作成されます。

・ プレイリストの名前にはあらかじめ「playlistYYYYMMDD」 (YYYYMMDDはプレイリストを作成した年月日)が入力されて います。

#### ✔**お知らせ**

**・** 最大件数を超えると、プレイリスト削除の確認画面が表示されます。保存す る場合は、画面の指示に従って保存されているプレイリストを削除してくだ さい。

### **◆ 登録する音楽データからプレイリストを作成する**

〈例〉音楽データを1件登録したプレイリストを作成する

**1** プレイリスト以外の音楽データ一覧画面で音楽データに カーソルを合わせて ( 3) ( 3) ( 1) ( 1)

複数登録する:音楽データー覧画面で圖▶■311121▶音楽デー タを選択▶回

- フォルダ内を全件登録する:音楽データ一覧画面で  $M \triangleright$  31 $(T)$ 31
- **2** プレイリストの名前を入力(全角8(半角16)文字以内)  $\blacktriangleright$   $\boxdot$

### **◆ プレイリストに音楽データを登録する**

- ・ FOMA端末本体で作成したプレイリストは1つあたり100件、パソコ ンから転送したプレイリストは1つあたり400件の音楽データを登録 できます。
- ・ FOMA端末で作成したプレイリストにのみ登録できます。

### ❖**登録するプレイリストから操作する**

〈例〉音楽データを1件登録する

- **プレイリストを選択▶ 圖▶ (3)(1)**
- | 1 → フォルダを選択 → 音楽データを選択

複数登録またはフォルダ内を全件登録する: 2つまたは 3)▶フォ ルダを選択▶音楽データを選択▶回

・「全件登録」を選択すると、すべての音楽データが選択された状態 で表示されます。登録しない音楽データを、■を押して選択状態 から解除してください。

#### ❖**登録する音楽データから操作する**

〈例〉音楽データを1件追加する

**1** プレイリスト以外の音楽データ一覧画面で音楽データに カーソルを合わせて ( 3) ( 3) ( 2) ( 1)

複数追加する:音楽データー覧画面で 圖 ▶ [3] [2] [2] ▶ 音楽デー 夕を選択▶回

- フォルダ内を全件追加する:音楽データ一覧画面で  $\mathbb{R}$  3  $\mathbb{Z}$  3
- **2** プレイリストを選択

音楽データがプレイリストの最後の行に追加されます。

#### ❖**音楽データの登録されていないプレイリストに音楽データを 登録する**

1 音楽データの登録されていないプレイリストを選択▶「は い」▶フォルダを選択▶音楽データを選択▶回

### **◆ プレイリストから音楽データを解除する**

- ・ プレイリストから音楽データを解除しても、音楽データ自体は削除さ れません。
- ・ パソコンから転送したプレイリストからは音楽データの解除ができま せん。
- 〈例〉音楽データを1件解除する
- **1** プレイリスト内の音楽データ一覧画面で音楽データにカー ソルを合わせて (8) [3] [2] [1] ▶ 「はい」 複数解除する:プレイリスト内の音楽データ一覧画面で [8] • 322 [2] • 音楽データを選択 • 回 • 「はい」 全件解除する:プレイリスト内の音楽データ一覧画面で **<b>圖▶ (3) (2) (3) ▶ 「はい」**

### **◆ プレイリストを削除する**

フォルダー覧画面で「プレイリスト」フォルダを選択▶プ レイリストにカーソルを合わせて 圖▶ [3]▶ 「はい」

### **◆ プレイリストの名前を変更する**

- ・ パソコンから転送したプレイリストは名前を変更できません。
- **フォルダー覧画面で「プレイリスト」フォルダを選択▶プ** レイリストにカーソルを合わせて ព® ▶ (4) ▶ プレイリスト の名前を入力 (全角8 (半角16) 文字以内) ▶ 回

### **◆ プレイリストをコピーする**

- **フォルダ一覧画面で「プレイリスト」フォルダを選択▶プ** レイリストにカーソルを合わせて | | | | 2 |
	- ・ microSDメモリーカードのプレイリストをコピーするときは、 (2)を押し「はい」を選択します。コピーされたプレイリストは FOMA端末で作成されたプレイリストとしてFOMA端末本体に保 存されます。

### **◆ 音楽データの表示順を変更する〈ソート〉**

音楽データを指定した方法で並べ替えます。

音楽データー覧画面で**隔▶ 6)▶各項目を設定▶**回

対象:並べ替えの方法を選択します。 順序:並び順を選択します。

#### ✔**お知らせ**

**・** プレイリスト内ではソートできません。

### **◆ プレイリスト内の曲順を自由に並べ替える**

・ FOMA端末本体で作成したプレイリストでのみ並べ替えができます。

#### $\mathcal{O}$ レイリストの音楽データー覧画面で 圖▶ (3) 3) ▶ 音楽 データにカーソルを合わせて⊠または図▶回

### **◆ 音楽データを着信音に設定する**

音楽データ全体を着信音にする「まるごと着信音」と、音楽データの一 部分のみを着信音にする「オススメ着信音」があります。

・ WMAファイルは着信音に設定できません。

〈例〉FOMA端末本体の音楽データをまるごと着信音に設定する

**1** 音楽データ一覧画面で音楽データにカーソルを合わせて  $m \mid \mathcal{F}$ 

- **2 1 ]~28 ▶ (1 )**<br>• メモリ指定着信音(電話、メール)に設定するときは、メモリ指 定着信音を設定する電話帳データを選択して、回を押します。
- FOMA端末本体の音楽データをオススメ着信音に設定する:11~
	- [8] 图2 B設定する部分を選択

• 回を押すと、設定する部分が再生できます。 microSDメモリーカードの音楽データをまるごと着信音に設定す

る:[1]~[8]▶[1]▶確認画面で「はい」

音楽データがFOMA端末本体に移動され、着信音に設定されます。 microSDメモリーカードの音楽データをオススメ着信音に設定す

る: [1]~3) 2 →設定する部分を選択→確認画面で「は い」▶表示名を入力▶回

音楽データの選択した部分がコンテンツ移行対応の i モーションと してFOMA端末本体のiモーションの「iモード」フォルダに保存 され、着信音に設定されます。

・「ミュージック(会員制)」の音楽データを設定すると、音楽デー タがFOMA端末本体に移動されます。

✔**お知らせ**

•詳細情報(→P323)のまるごと着信音設定およびオススメ着信音設定が 「不可」になっているミュージックは着信音に設定できません。

**◆ 音楽データの詳細情報を表示する〈詳細情報表示〉**

#### **1** 音楽データ一覧画面で音楽データにカーソルを合わせて [8]▶ [2] [1]▶ [2] で各情報を表示

- ・ WMAファイルとそれ以外のファイルでは、表示される情報の種 類が異なります。
- ・「表示名」は音楽データ一覧画面で表示される名前、「タイトル」 はプレーヤー画面で表示される名前、「オリジナルタイトル」はダ ウンロード時のタイトルです。
- ・「トラック番号」は、アルバム内の曲番号/アルバム内総曲数を表 示します。
- ・「ファイル名」には拡張子は表示されません。
- ・「ファイル種別」の「WMA」はWMAの、「ミュージック」は着う たフルの、「ミュージック(会員制)」はうた・ホーダイのファ イルであることを示します。
- ・「音」は音楽データの形式とビットレートを表示します。WMA ファイルではビットレートは表示されません。
- ・ 詳細情報のファイル情報を表示中にmを押すと、URL情報に表示 されているサイト接続の確認画面が表示されます。

音楽データの詳細情報を変更する:

- a音楽データ一覧画面で音楽データにカーソルを合わせて **圖▶ (2) (2)▶項目を選択▶変更内容を入力** 
	- ・ 詳細情報の表示中にpを押しても、詳細情報を変更できます。
	- ・ 表示名は50文字以内、タイトル、アーティスト、アルバム、 ジャンル、コメントは128文字以内、年、トラック番号、総ト ラック数は半角数字4桁以内で入力します。
	- ・「表示名を自動作成」を選択すると、表示名が「タイトル-アー ティスト」に変更されます。

・「オリジナルに戻す」を選択すると、ボタンの上の項目がダウ ンロード時の情報に戻ります。

## $\circledcirc$

#### ✔**お知らせ**

- **・** 一時停止している音楽データの詳細情報を変更すると、次にミュージックプ レーヤーを起動したときに先頭から再生されない場合があります。
- **・** WMAファイルの詳細情報は変更できません。

### **◆ 音楽データに含まれた画像や歌詞を表示する**

- ・ JPEG形式、GIF形式の画像を表示できます。
- ・ ジャケット画像は1枚、画像は2枚、歌詞は7枚まで表示できます。
- ・ 歌詞は画像データとして保存されます。

#### **1** 音楽データ一覧画面で音楽データにカーソルを合わせて  $m > (2)(3)$

• プレーヤー画面で操作するときは 20 を押します。

### $\Box$   $\sim$   $\Box$

#### 全画面で表示する:

- 複数の画像や歌詞がある場合は、<a>
同で前後の画像や歌詞を表示で きます。
- 解除するときは、CLR、R.、M、M、回のいずれかを押します。 保存する:回
- ・ 画像や歌詞はマイピクチャの「iモード」フォルダに保存されま す。

### ✔**お知らせ**

- **・** 画像や歌詞によっては保存できない場合があります。
- **・** WMAファイルではデータに埋め込まれたジャケット画像のみ表示できます が、ジャケット画像の保存はできません。

### **◆ WMAファイルを一括して削除する〈WMA一括削除〉**

#### トップフォルダ内のフォルダ一覧画面で 80 ▶ (1) ▶ 認証操 作▶ 「はい」

microSDメモリーカードに保存されたWMAファイルとプレイリス トが削除されます。

#### ✔**お知らせ**

**・** WMA一括削除を行うと、microSDメモリーカードのWMフォルダ、 WM\_SYSTEMフォルダとフォルダ内に保存されているすべてのデータが削 除されます。ミュージックプレーヤーで利用しないデータも削除されますの でご注意ください。

#### **動作設定**

### **ミュージックプレーヤーの設定**

- ・ お買い上げ時は、一覧の画像表示「なし」、音量「レベル20」、リピー ト再生「全曲リピート」、シャッフル「OFF」、イコライザ「ノーマル」 に設定されています。
- **1** フォルダ一覧画面、音楽データ一覧画面、プレーヤー画面 で 圖 ▶ 「動作設定」▶ 各項目を設定▶ 回

#### ✔**お知らせ**

- **・** この設定はミュージックプレーヤーを終了しても保持されます。
- **・** イコライザの「バス1」は低音を強調、「バス2(イヤホンのみ)」はイヤホ ンで聴くときに不足しがちな重低音を補正、「トレイン」はイヤホンなどで 聴くときの音漏れを軽減する効果があります。